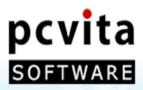

# pcvita

# Express Migrator for $G_{\text{Apps}} gle$ (Outlook)

An Instant Solution for MS Outlook to Google Apps Migration

User Guide

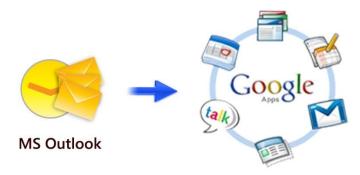

Copyright © PCVITA Software. All Rights Reserved

# Contents

| Chapter 1: Introduction                    |                   | 2  |
|--------------------------------------------|-------------------|----|
| About this guide                           |                   | 2  |
| How to get support                         |                   | 2  |
| Money refund scheme                        |                   | 2  |
| Criteria of Money Refunding Scheme         |                   | 2  |
| Chapter 2: Overview                        |                   | 3  |
| What is PCVITA Express migrator for Outloo | k to Google Apps? | 3  |
|                                            |                   | 3  |
| Prerequisites                              |                   | 3  |
| System Requirements                        |                   | 3  |
| Chapter 3: Wizard Installation             |                   | 4  |
| Start the Installation process:            |                   | 4  |
| License agreements                         |                   | 4  |
| Location and setup types                   |                   | 5  |
| Finish the Installation and launch         |                   | 6  |
| Registration                               |                   | 6  |
| Activation                                 |                   | 7  |
| Chapter 4: Wizard Configuration            |                   | 8  |
| How to start configure PCVITA Express Migr |                   | 8  |
| Chapter 5: Bulk Conversion to Googl        | le Apps           | 9  |
| -                                          |                   | 9  |
| How to authenticate administrator account  |                   | 10 |
| Why and when set same password for all?    |                   | 10 |
| Chapter 6: Migration                       |                   | 11 |
|                                            |                   | 11 |
|                                            |                   | 11 |
|                                            |                   |    |
| Chapter 7: Conclusion                      |                   | 12 |

# **Chapter 1: Introduction**

# About this guide

This guide is provided to help the administrators or users to starts implement the job of Google Apps Migration for Microsoft Outlook without any hassles.

#### How to get support

PCVITA Software provides 24/7 online technical assistance, directly to our experts and developers as well. For getting a support, you can directly access through our official support address (<u>support@pcvita.com</u>) or you can directly contact our technical support through telephone. Our software wizard also has a link to get a support throughout migration steps.

### Money refund scheme

A client can request for refund for a PCVITA software product within 30 days of the purchase date wherein the purchase has either been done directly through PCVITA or through any authorized reseller of PCVITA Software. PCVITA Software will not be responsible for any miss-interpretation of the published material, which is a part of product promotion, by the client. In such a case, it is solely the client's responsibility to get correct information from the support staff.

## Criteria of Money Refunding Scheme

PCVITA Software money refunding scheme is based on the performance of the software. Read the full detail of money refund scheme from the address link given below. <u>http://www.pcvita.com/refund-policy.html</u>

# Chapter 2: Overview

# What is PCVITA Express migrator for Outlook to Google Apps?

PCVITA Express Migrator for Outlook to Google Apps software is a flexible solution that lets you migrates multiple Microsoft Outlook emails, calendars and contacts flawlessly in bulk. The steps of migration are short and easy, simple and intuitive graphical user interface. The software highly secure administrator and user's authentication over a single migration step.

# Features

# PCVITA Express Migrator for Google Apps lets you:

- Selectively migrates a single or multiple Outlook mail at once
- Migrates single or multiple mail folders at once
- Support to migrate single or multiple Outlook contacts file and folder at once
- Migrates single or multiple Outlook calendars directory in batch

# Why to PCVITA Express Migrator for Google Apps?

- Easy Installation and configuration
- Intuitive Graphical User Interface (GUI)
- Retains Data consistency
- Flexibly supports multiple Microsoft Outlook 2000/2003/2007/2010 versions
- Highly maintains Meta information associated emails (Create on, Modified on, cc, to, subject)
- Enables log file and appropriate error detection mechanism
- Filter based migration on various attributes (category, dates, etc.)
- Support Open authentication (OAuth) for further sharing

## Prerequisites

Microsoft Outlook should be installed and configured in your client system Google Apps account should have provisioning API enabled

## System Requirements

#### Memory:

Minimum memory requirement is 64 MB and above (the more the better)

#### System Processor:

The minimum requirement of the processor speed is Pentium II, 400 MHz and above (the higher is the processor speed, the better is the performance).

#### **Operating System Support:**

Microsoft Windows 98, Microsoft Windows 2000, Microsoft Windows 2002, Microsoft Windows 2003, Microsoft Windows XP, Microsoft Windows Vista and Microsoft Windows 7

# Chapter 3: Wizard Installation

#### Start the Installation process:

Make sure that windows installer is properly downloaded. Double click the installer to starts. Click on next button to proceed.

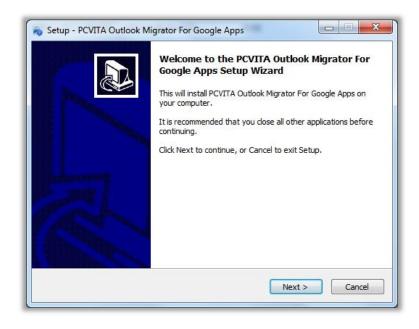

#### License agreements

You must accept the license agreement prescribed to continue the wizard. Check (I accept the agreements) and proceed next.

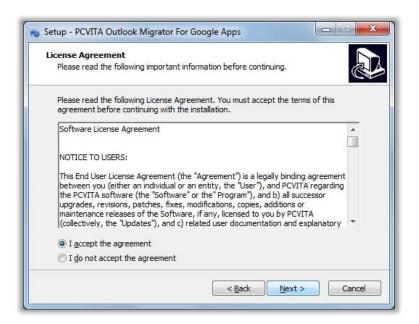

# Location and setup types

The software installer offers a default destination directory location where PCVITA Express migrator be installed. Accept it or define new location. It is highly recommended to use the default path.

|         | stination Location<br>should PCVITA Outlook Migrator For Goog | le Apps be installed?    |               |
|---------|---------------------------------------------------------------|--------------------------|---------------|
|         |                                                               |                          | C             |
| L       | Setup will install PCVITA Outlook Migrato folder.             | r For Google Apps into   | the following |
| To con  | inue, <mark>click Next. If you would like to select</mark>    | a different folder, clic | k Browse.     |
| C:\Pro  | gram Files\PCVITA Outlook Migrator For G                      | ogle Apps                | Browse        |
|         |                                                               |                          |               |
|         |                                                               |                          |               |
|         |                                                               |                          |               |
|         |                                                               |                          |               |
| At leas | : 10.7 MB of free disk space is required.                     |                          |               |
|         |                                                               |                          | 12000         |

Click next wizard to create a shortcuts folder in start menu folder. Accept it or define a new one. To proceed, click on next.

| Select Start Menu Folder       |                                   | 1                           |
|--------------------------------|-----------------------------------|-----------------------------|
| Where should Setup place th    | e program's shortcuts?            | Ö                           |
| Setup will create th           | e program's shortcuts in the f    | ollowing Start Menu folder. |
| To continue, click Next. If yo | ou would like to select a differe | ent folder, dick Browse.    |
| PCVITA Outlook Migrator Fo     | r Google Apps                     | Browse                      |
|                                |                                   |                             |
|                                |                                   |                             |
|                                |                                   |                             |
|                                |                                   |                             |
|                                |                                   |                             |
|                                |                                   |                             |
|                                |                                   |                             |

## Finish the Installation and launch

Check or leave the options for shortcuts creation. Proceed next and click "install" to finish the installation. Click finish and launch.

|                                                                  | g PCVITA Outlook Migrator For Google Apps        |
|------------------------------------------------------------------|--------------------------------------------------|
| on your computer.                                                | 6                                                |
| Click Install to continue with the insta<br>change any settings. | allation, or click Back if you want to review or |
| Destination location:<br>C:\Program Files\PCVITA Outloo          | ok Migrator For Google Apps                      |
|                                                                  |                                                  |
|                                                                  |                                                  |
|                                                                  |                                                  |
|                                                                  |                                                  |
|                                                                  | -                                                |
| <ul> <li></li> </ul>                                             | •                                                |

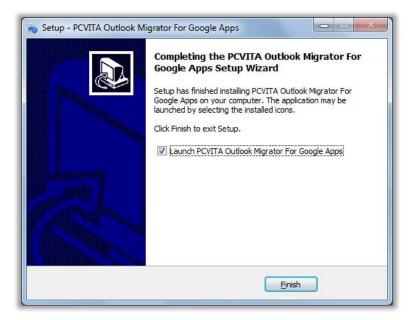

## Registration

For demo users, the software has a constraint functionality of migration. Ask for the full version to starts migrate your entire Microsoft Outlook mails, contacts and calendars at once. To acquire the full version, you can directly order from our official website (<u>www.pcvita.com</u>). Besides, you can directly reach our sales support (<u>sales@pcvita.com</u>).

# Activation

Once acquired the activation code, go to PCVITA Express Migrator for Google Apps Help menu wizard to fill entire credential activation information.

| PCVITA Express Migrator For Google Apps v3.1 - Demo Version                                                   |                                                                                                    |
|----------------------------------------------------------------------------------------------------|----------------------------------------------------------------------------------------------------|
| Actions Help                                                                                                  |                                                                                                    |
| About Us<br>Help Contents<br>SOFT A Activate Product<br>Coogle Apps<br>SOFT A Activate Product<br>Soogle Apps |                                                                                                    |
| Step 1: Select Migration Option                                                                               | Cheat Sheets                                                                                                    |
| Outlook to Google Apps Conversion Microsoft Outlook files to Google Apps                                      | Migration Option                                                                                                    |
| Pre - Requisites :                                                                                            | 💣 Title :                                                                                                    |
| 1. Outlook should be installed and configured.                                                                | Select Migration option you want to<br>perform.                                                                                                    |
| 2. Google apps account should have provisioning API enabled.                                                  | Actions                                                                                                    |
| 3. Google apps should enable users to use the email migration API.                                            | Next : Proceed to Next Step.<br>Cancel : Cancel the migration.                                                                                                    |
|                                                                                                    |                                                                                                    |
|                                                                                                    |                                                                                                    |
|                                                                                                    | 24X7 Online Support                                                                                                    |
|                                                                                                    | Online Support for<br>PCVITA Software and<br>Utilities are available for<br>2447, Whit Just the click<br>of the moust, you can<br>convert support.<br>team for Iva assistance.<br>Chat Support: click Here |
|                                                                                                    | Chat Support : <u>Click Here</u><br>Support Email: <u>support@pcvita.com</u><br>Sales Email: <u>sales@pcvita.com</u>                                                                                       |
| Next > Cance                                                                                                  |                                                                                                    |

Click on Activate Product; finish the activation step by filling your valid email address and confidential Activation Code, click Activate button to finish.

| Email Address   | :        |        |  |
|-----------------|----------|--------|--|
| Activation Code | :        |        |  |
| Machine Name    | SIAM-PC  |        |  |
|                 | · ·      | _      |  |
|                 | Activate | Cancel |  |

# **Chapter 4: Wizard Configuration**

# How to start configure PCVITA Express Migrator

Configuring means validating one's domain name (e.g. xyz.com) exist in Google Apps Services.

|                                          |                                | I           |             |                 |
|------------------------------------------|--------------------------------|-------------|-------------|-----------------|
| lease register the<br>used for subsequer | domain name of<br>t migration. | your Google | Apps accoun | t. This will be |
|                                          |                                |             |             |                 |
|                                          |                                |             |             |                 |
|                                          |                                |             |             |                 |
|                                          |                                |             |             |                 |

By default, the wizard automatically initializes a domain name registration box. Provide your valid domain name (*e.g. pcvita.com*) in the space given.

| lease register the domain i<br>sed for subsequent migrati | name of your ( | Google Apps acc | ount. This v | vill be |
|-----------------------------------------------------------|----------------|-----------------|--------------|---------|
|                                                           | on.            |                 |              |         |
| ocvita.com                                                |                |                 |              |         |
|                                                           |                |                 |              |         |
|                                                           |                |                 |              |         |
|                                                           |                |                 |              |         |

Click **register** button for the validation process, continue the next wizard.

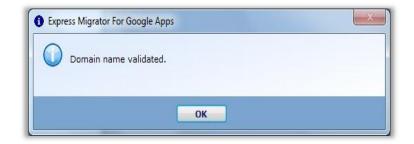

# Chapter 5: Bulk Conversion to Google Apps

## Add single or multiple item file, folder

Once your domain name is validated, the wizard will directly prompt the first window step 1: Select Migration Option (by default the software set enable Outlook to Google Apps conversions), shown in the image given below

| PCVITA Express Migrator For Google Apps | v3.1 - Demo Version                     | and the second second se |          |                                                          |                                                                           |
|-----------------------------------------|-----------------------------------------|----------------------------------------------------------------------------------------------------|----------|----------------------------------------------------------|---------------------------------------------------------------------------|
| Actions Help                            |                                         |                                                                                                    |          |                                                          |                                                                           |
| SOFTWARE                                | - 10                                    | S Migrator for Goog<br>Outlook to Google Apps                                                                                                    | le Apps  |                                                          |                                                                           |
| Step 2: Bulk Conversion to Google Ap    | ps                                      |                                                                                                    |          | Cheat Sheets                                             |                                                                           |
|                                         |                                         |                                                                                                    |          | Select Source File(s                                     | · ·                                                                       |
| Source Files to Google Apps Users Ma    | apping                                  |                                                                                                    |          | 🔐 Step 1 :                                               |                                                                           |
| Domain Name: pcvita.com                 |                                         |                                                                                                    |          | Select source file(s) o<br>that need to be migra         | er folder(s) from system                                                  |
| Enter User Name and Password of Go      | ogle Apps User after selecting file(s). |                                                                                                    |          | 🍰 Step 2 :                                               | ser Name and Password                                                     |
| File                                    | User Name(Google Apps)                  | Password(Google Apps)                                                                                                    | Ac       | dd Files Note: Click on 'Set san<br>set same password fo | me Password for all' to                                                   |
|                                         |                                         |                                                                                                    | Ad       | d Folder                                                 | ry user is same).                                                         |
|                                         |                                         |                                                                                                    | R        | Add Files : Add file(s)<br>Add Folders : Add folder      | to list.                                                                  |
|                                         |                                         |                                                                                                    |          | from the lis                                             | Previous page.<br>Next Step.                                              |
| Set same password for all               |                                         |                                                                                                    |          | 24X7 Online Support                                      | re and<br>able for<br>he click<br>ou can<br>support<br>tance.<br>vita.com |
|                                         |                                         | < Previou                                                                                                    | Next > 0 | Cancel                                                   |                                                                           |

PCVITA Express Migrator for Google Apps offers you to add multiple Outlook PST files and folders at once flawlessly from your remote machine.

| Favorite:     Name     Date modified     Type       Ib Decombards     Id costell     9/12/2011 238 PM     Outlook Data       Ib Decombards     Id costell     9/12/2011 137 PM     Outlook Data       Ib Decombards     Id costell     9/12/2011 130 PM     Outlook Data       Ib Decombards     Id costell     9/12/2011 130 PM     Outlook Data       Ib Decomments     Id costell     9/12/2011 130 PM     Outlook Data       Ib Maxie     Id costell     9/12/2011 130 PM     Outlook Data       Ib Macie     Id costell     9/12/2011 130 PM     Outlook Data       Ib Macie     Id costell     9/12/2011 130 PM     Outlook Data       Ib Macie     Id costell     9/12/2011 130 PM     Outlook Data       Ib Macie     Id costell     Id costell     Select a file to preview.                                                                                                    | Organize • New folder   |          |                   |                | · · •                                 |
|----------------------------------------------------------------------------------------------------|-------------------------|----------|-------------------|----------------|---------------------------------------|
| Boundads   Constraints   Constraints                                                                                                    |                         | Name     | Date modified     | Туре           |                                       |
| Recent Places       Image: diparamani       9/12/2011 1:17 PM       Outlook Data         Image: Destrop       Image: diparamani       9/12/2011 1:30 PM       Outlook Data         Image: Destrop       Image: diparamani       9/12/2011 1:30 PM       Outlook Data         Image: Destrop       Image: diparamani       9/12/2011 1:30 PM       Outlook Data         Image: Destrop       Image: diparamani       9/12/2011 1:30 PM       Outlook Data         Image: Destrop       Image: diparamani       9/12/2011 1:30 PM       Outlook Data         Image: Destrop       Image: diparamani       9/12/2011 1:30 PM       Outlook Data         Image: Destrop       Image: diparamani       9/12/2011 1:30 PM       Outlook Data         Image: Destrop       Image: diparamani       9/12/2011 1:30 PM       Outlook Data         Image: Destrop       Image: diparamani       9/12/2011 1:30 PM       Outlook Data         Image: Destrop       Image: diparamani       Image: diparamani       Select a file to preview.         Image: Destrop       Image: diparamani       Image: diparamani       Image: diparamani       Select a file to preview.         Image: Destrop       Image: diparamani       Image: diparamani       Image: diparamani       Image: diparamani         Image: Destrop       Image: diparamani       <                                                                                                    |                         | dcostell | 9/12/2011 2:38 PM | Outlook Data I |                                       |
| Beskop     ReetMails     9/12/2011 1:30 PM     Outlook Data (       Ubraries     Documents     Photos     Photos       Music     Photras     Photos     Photos       Videos     Videos     Photos     Photos       Sumdows XP (D)     Photos XP (D)     Photos XP (D)       Sam Sinte Data (E)     Photos     Photos       Video State (E)     Photos     Photos                                                                                                    |                         |          |                   |                |                                       |
| Image: Select a file to preview.       Image: Select a file to preview.       Image: Select a file to preview.       Image: Select a file to preview.       Image: Select a file to preview.       Image: Select a file to preview.       Image: Select a file to preview.       Image: Select a file to preview.       Image: Select a file to preview.       Image: Select a file to preview.       Image: Select a file to preview.       Image: Select a file to preview.                                                                                                    | E Desktop               |          | 9/12/2011 1:30 PM | Outlook Data I |                                       |
| Munic         ■ Munic         ■ Videos         Windows 7 (C)         ■ Windows 7 (C)         ■ Windows 7 (C)         ■ Windows 7 (C)         ■ Windows 7 (C)         ■ Windows 7 (C)         ■ Windows 7 (C)         ■ Windows 7 (C)         ■ Windows 7 (C)         ■ Windows 7 (C)         ■ Windows 7 (C)         ■ Windows 7 (C)         ■ Windows 7 (C)         ■ Windows 7 (C)         ■ United with the state (F)         ■ LB S DRVE (b)         ■ Network:         ■         ■         ■                                                                                                    | 词 Libraries             |          |                   |                |                                       |
|                                                                                                    | Documents               |          |                   |                |                                       |
| Wides     Select a file to preview.       Computer     Windows XP (D)       Sum Sime Data (E)       Windows XP (D)       Sim Sime Data (E)       Windows XP (D)       Sim Sime Data (E)       Windows XP (D)       Windows XP (D) <tr< td=""><td>J Music</td><td></td><td></td><td></td><td></td></tr<>                                                                                                    | J Music                 |          |                   |                |                                       |
| Computer Computer Windows 70 (C) Windows 70 (D) Sam Simte Data (E) Sam Simte Data (E) Show C (D) Wink Data (F) Show C (D) Show C (D  | Notures                 |          |                   |                |                                       |
| Computer Computer Com | 😸 Videos                |          |                   |                | Select a file to preview.             |
| ▲ Windows 7 (C)       □ Windows 7 (C)       □ Sam Simte Data (E)       □ Vivet Data (F)       ■ L8 5 DR/F (b)       ♥ Network                                                                                                    | Computer                |          |                   |                |                                       |
| Sam Simte Deta (E)<br>Viveb Data (F)<br>LISS DRVE (t)<br>Network                                                                                                    |                         |          |                   |                |                                       |
| Viveb Data (F) LB 5 DN/E (a)  Viveb Data (F) Viveb Data (F) Viveb  | Windows XP (D:)         |          |                   |                |                                       |
| US 5 RN/E (b)                                                                                                    | Ca Siam Simte Data (E:) |          |                   |                |                                       |
| Network                                                                                                    | C Vivek Data (F:)       |          |                   |                |                                       |
| 4 [] )                                                                                                    | LB'S DRIVE (I:)         |          |                   |                |                                       |
| 4 []                                                                                                    |                         |          |                   |                |                                       |
|                                                                                                    | Wetwork                 |          |                   |                |                                       |
| File name:                                                                                                    |                         | e        |                   | ,              |                                       |
|                                                                                                    | File na                 | me       |                   |                | <ul> <li>PST Files (*.pst)</li> </ul> |

It is highly recommended that you must add your items as per your internet bandwidth, though the software supports multi-task at a time.

#### How to authenticate administrator account

Once added your item list, fill your **Google Apps User Name and Password** shown in the left detail pane (File, User Name (Google Apps) and Password (Google Apps))

| PCVITA Express Migrator For Google Apps v                                                                                                    | 3.1 - Demo Version     | A TRACE OF A DESCRIPTION OF A DESCRIPTION OF A DESCRIPTIO |             |                      |                                                                                                    |
|----------------------------------------------------------------------------------------------------|------------------------|----------------------------------------------------------------------------------------------------|-------------|----------------------|----------------------------------------------------------------------------------------------------|
| pcvita                                                                                                    | Evores                 | s Migrator for Goo                                                                                                    | ale Anne    |                      |                                                                                                    |
| SOFTWARE                                                                                                    | 10                     | Outlook to Google Apps                                                                                                    | gie Apps    |                      |                                                                                                    |
| Step 2: Bulk Conversion to Google App                                                                                                    | 5                      |                                                                                                    |             |                      | Cheat Sheets                                                                                                    |
| Source Files to Google Apps Users Map<br>Domain Name: pcvita.com<br>Enter User Name and Password of Goop                                                                                                    |                        |                                                                                                    |             |                      | Select Source File(s)<br>Select source file(s) or folder(s) from system<br>that need to Be migrated to Google Apps.<br>Select 21<br>Enter Google Apps User Name and Password                                                                                                    |
| File                                                                                                    | User Name(Google Apps) | Password(Google Apps)                                                                                                    |             |                      | for each file.                                                                                                    |
| E:\PCVITA_19_52011_18_22_5.pst                                                                                                    | mathias                |                                                                                                    |             | Add Files Add Folder | Note: Click on 'Set same Password for all' to<br>set same password for each file(Used only<br>when password of every user is same).                                                                                                    |
|                                                                                                    |                        |                                                                                                    |             | Remove               | Add files : Add file(s) blat.<br>Add folders to lat.<br>Remove : Remove selected file(s)/folder<br>from the list.<br>Previous : Go back to Previous page.<br>Next : Proceed to files Step.<br>Cancel : Cancel the migration.                                                                                                    |
| Set same password for all                                                                                                    |                        |                                                                                                    |             |                      | 24X7 Online Support<br>Online Support for<br>PCVTA Software and<br>Development of the mouse are available for<br>of the mouse, you can<br>of the mouse, you can<br>of the mouse, you can<br>of the mouse, you can<br>of the mouse of the mouse<br>taum for twe assistance.<br>Chat Support Click Ling<br>Support Email: substitute contactom<br>Sales Email: substitute contactom |
| and the second second se |                        | < Previ                                                                                                    | ious Next > | Cancel               |                                                                                                    |

## Why and when set same password for all?

**Set same password for all** functionality assist users to implement a hassles authentication step. *It significantly play important role while Administrator migrates multiple items into multiple users account.* 

Click on Next **button** to continue the next wizard

# **Chapter 6: Migration**

# Select Criteria

#### (Email Filters)

Email Filters functionality is provided to help administrator or users for timestamps migration of Outlook Mails, Contacts and Calendars by choosing the option **Include Received on Interval** (*from* the specific day, month, date and year *to* the targeted)

|                                                                                                    |                                           | xpress Migrator for Google Ap<br>Outlook to Google Apps | ops                                                                                                    |
|----------------------------------------------------------------------------------------------------|-------------------------------------------|---------------------------------------------------------|----------------------------------------------------------------------------------------------------|
| p 3: Select Criteria                                                                                                    |                                           |                                                         | Cheat Sheets                                                                                                    |
| mail Filters  Mails  Include Received On Interv  Exclude Deleted Items Excluding Deleted Items Excluding Sent Items Excluding Sent Items | ☑ Contacts<br>al From : Tuesday , June 14 | Calenders To : Monday , September 12, 2011              | <ul> <li>Apply Filters</li> <li>Indude Received On Interval:</li> <li>This cotion allow you to migrate mails within the spacified date range.</li> <li>Culude Deleted Herms:</li> <li>This option allow you to exclude Sent Items.</li> <li>Export in Constructions in Constructions in Constructions</li> <li>Export in Constructions in Constructions</li> <li>Cancel the migration.</li> </ul>                                                                                                    |
|                                                                                                    |                                           |                                                         | 24X7 Online Support<br>Online Support for<br>Utilities are sourced for<br>Utilities are sourced for<br>Utiliti |

Checking **Exclude Deleted Items** functionality will omit the entire deleted mails, contacts and calendars while migration

| cutors Help<br>Covita<br>SOFTWARE ADD ALL AND ALL AND ALL |                                              |                                                 |                                                                                                    |  |  |  |
|----------------------------------------------------------------------------------------------------|----------------------------------------------|-------------------------------------------------|----------------------------------------------------------------------------------------------------|--|--|--|
| p 3: Select Criteria                                                                                                    |                                              |                                                 | Cheat Sheets                                                                                                    |  |  |  |
| mail Filters  Mails  Conclude Received On Inter Excluding Deleted Items Excluding Deleted Items Excluding Sent Items Excluding Sent Items                                                                                                    | Contacts<br>val from : Saturday , January 01 | Calenders 2011  To: Monday , September 12, 2011 | Consequences  Consequences  C |  |  |  |

In addition, the Exclude Sent Items functionality will also omit the already sent mails, contacts

and calendars while migration.

| PCVI | TA Express Migrator For Google Apps                                                       |
|------|-------------------------------------------------------------------------------------------|
| 8    | Demo version is valid for 7 days. The subjects of all items will be prefixed by [PCVITA]. |
|      | ОК                                                                                        |

To start the migration process, make sure you have confirmed your setting. Click on **Export** button to trigger the migration process.

| User Name | File Path          | Mails | Contacts | Calendars | Error |
|-----------|--------------------|-------|----------|-----------|-------|
| mathias   | E:\PCVITA Software | 5     | 0        | 0         | 0     |
| mathias   | E:\PCVITA Software | 18    | 0        | 0         | 0     |
|           |                    |       |          |           |       |
|           |                    | m     |          |           |       |

Significantly, software enables migration current status window containing the detailed of *User Name*, *File Path or Location*, *Number of Mails migrated*, *Number of Contacts migrated*, *Number of Calendars migrated* and *Number of Error generated*.

| Express Migrator For Google Apps | X |
|----------------------------------|---|
| File(s) Migrated Successfully.   |   |
| ОК                               |   |

Once the migration is completed, the wizard generates a successful message box. Clicking OK will accomplish the entire migration job and automatically exit from the wizard.

# Chapter 7: Conclusion

The steps of conversion, its multiple selection criteria, effective cost attained PCVITA Express migrator the best of all tools till date. Hope, you are cleared and satisfied in with products manual guideline. Perhaps, if you have any queries or doubt you are indeed welcome. For assistance, you can contact and post your comment to www.pcvita.com.